#### **4-1 パワーコンディショナ(以下:PCS)の配線、設定**

- (1)PCSを複数台接続する場合は、PCSにてユニットNo. ※7を設定する。 (ユニットNo.は、「1」から始まり番号が重複しないように設定してください。) ※7:PCSの種別や型式により名称が異なります。設定されていない場合、PVゲートウェイとの通信ができません。
- (2)PCSを複数台接続する場合は、以下パターンにて終端抵抗を設定する。 (詳細は「自家消費RSプラス 施工・取扱説明書」をご参照ください。) ● パターン
	- PVゲートウェイから最遠のPCSの終端抵抗を「ON」
	- 最遠以外のPCSの終端抵抗を「OFF」

- (3)PCSのRS485通信速度を「115.2」(kbps)に設定する。
- (4)PVゲートウェイにつないだパワコン・計測ユニット間屋内外通信ケーブルを、PCSに差し込み接続する。
- (5)PCSを複数台接続する場合は、PCS間をパワコン間通信ケーブルでつなぐ。

### **4.パワーコンディショナの配線・設定**

# **1.はじめに**

# **エコめがね自家消費RSプラス 施工・設定簡易マニュアル**

**施工担当者様向け** Ver1.0

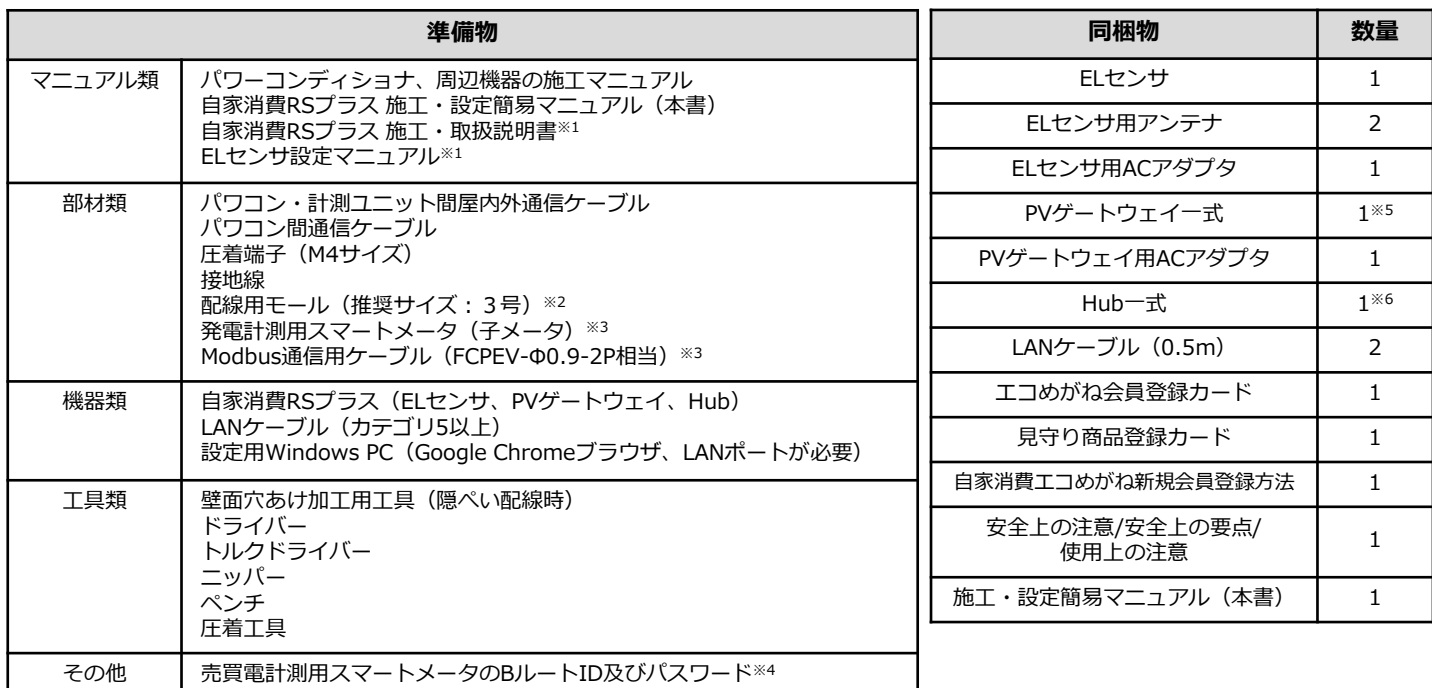

## **2.準備物・同梱物/施工の流れ**

本マニュアルは、エコめがね自家消費RSプラス(以下、本製品)の施工・設定に関する事項を簡易的に記載したもので す。安全上の注意や施工・設定に関する詳細な内容は、「自家消費RSプラス 施工・取扱説明書」に記載されております。 必ずご一読いただいた上で、本マニュアルをご参照ください。

> **エコめがね 販売会社さま向け ダウンロードページ https://www.eco-megane.jp/partner/support/download/**

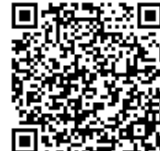

#### 本製品の施工に必要となる準備物は表1を、同梱物は表2を参考にご準備ください。

表1.準備物 あいしゃ あいしゃ あいしゃ あいしゃ まんこう 表2.同梱物 あいきょう

※1:エコめがね 販売会社さま向けダウンロードページよりダウンロードしてご利用ください。

https://www.eco-megane.jp/partner/support/download/

※2:PVゲートウェイの配線を保護する場合のみ必要となります。

- ※3:発電計測用スマートメータ(子メータ)をご利用の場合のみ必要となります。
- ※4:高圧・低圧スマートメータを接続する場合、事前にご契約者様から管轄の電力会社様への申請が必要です。 低圧スマートメータを接続する場合は、BルートID及びパスワードをご準備ください。
- 設定を完了できず計測を開始できない場合があります。

※5:PVゲートウェイ一式には、本体、取り付け金具、壁取り付け用木ネジ、はさみ金具、はさみ金具用ネジ、簡易施工マニュアル、施工チェック リスト、簡易取扱説明書、販売店様用「ゲートウェイID /パスワードについて」、お客様用「遠隔モニタリングサービス ご登録にあたっ て」/「本製品のサーバ接続機能およびソフトウェア自動更新サービスについて」が含まれています。

※6:Hub一式には、本体、ACケーブル、「安全にお使いいただくために」が含まれています。

#### 本製品の施工手順は、下記の通りです。

# **3.本製品(Hub、ELセンサ、PVゲートウェイ)の設置**

#### 本製品の設置と接続までを行います。

#### **3ー1 Hubの設置**

- (1)Hubの設置場所を確認する。
- (2)Hubを設置し、電源コネクタにACケーブルを接続する。
- (3 接地線に圧着端子(M4サイズ)を圧着し、FG端子にネジで締め付ける。 片方は接地する。

#### **3ー2 ELセンサの設置**

- (1)ELセンサにアンテナを取り付ける。
- (2)ELセンサを設置し、LANポートにLANケーブルを接続する。
- (3)ELセンサの電源コネクタにACアダプタの電源ケーブルを接続する。

#### **3-3 PVゲートウェイの設置**

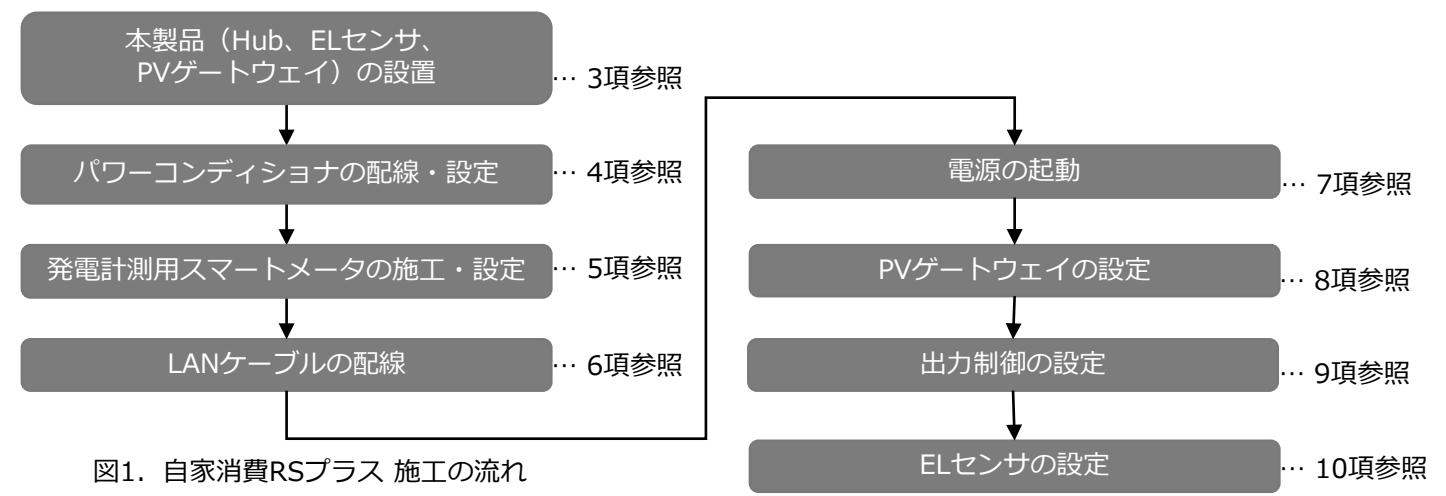

- (1)PVゲートウェイの設置場所を確認する。
- (2)隠ぺい配線または露出配線で設置する。 PVゲートウェイのパワーコンディショナ接続用コネクタに、パワコン・ 計測ユニット間屋内外通信ケーブル、LANポートにLANケーブル、電源コネ クタにACアダプタの電源ケーブルを接続する。

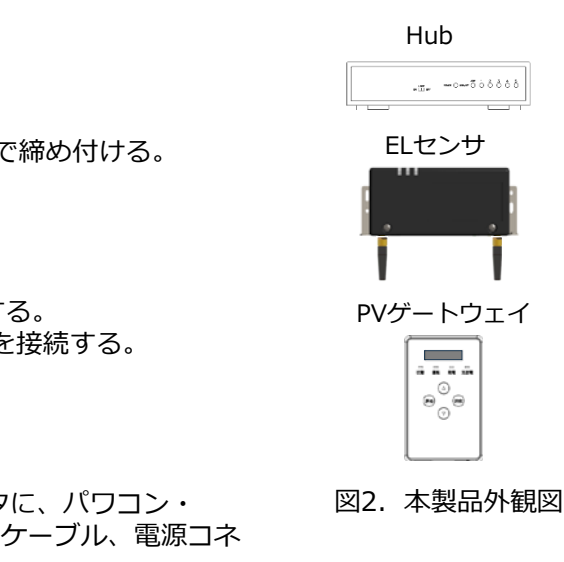

PCS | PCS | PCS

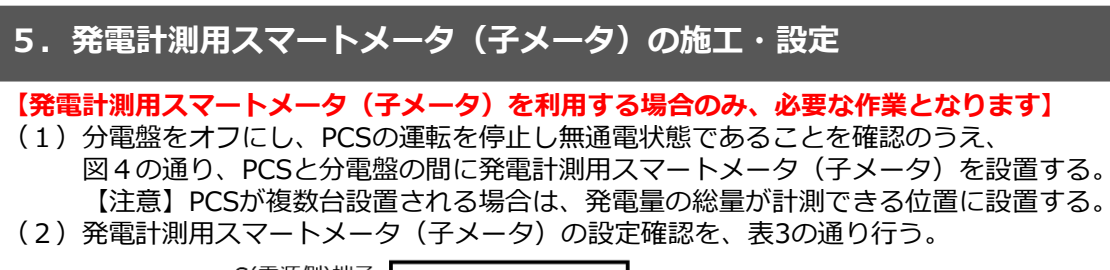

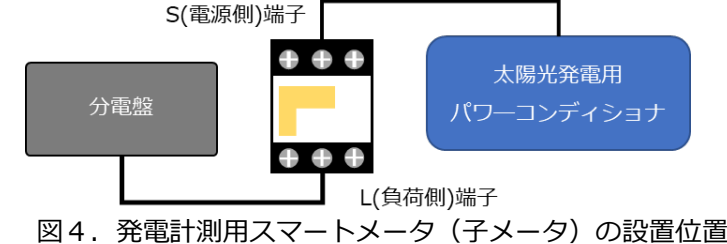

| No. | 項目      | 使用時の設定 |
|-----|---------|--------|
|     | 通信プロトコル | ModBus |
| 2   | 通信アドレス  | 01     |

表3.設定項目一覧

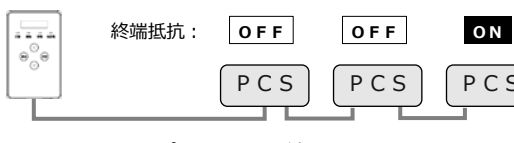

図3. パターンの終端抵抗の設定

# **4-2 PCSの確認**

#### **【第三者制御を行う場合のみ、必要な作業となります】**

(1)第三者制御対応ファームであることを確認する。※8 ※8:異なる場合は、ファームウェアのバージョンUPが必要です。 (詳細は「自家消費RSプラス 施工・取扱説明書」をご参照ください。)

#### (3)ELセンサの起動を確認する。

### **7.電源の起動**

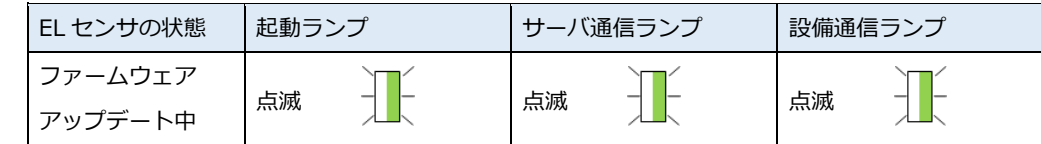

※それぞれのランプは同期しません。

## **8.PVゲートウェイの設定**

(1)表5に従ってPVゲートウェイの初期設定を行う。 表5.PVゲートウェイの初期設定手順

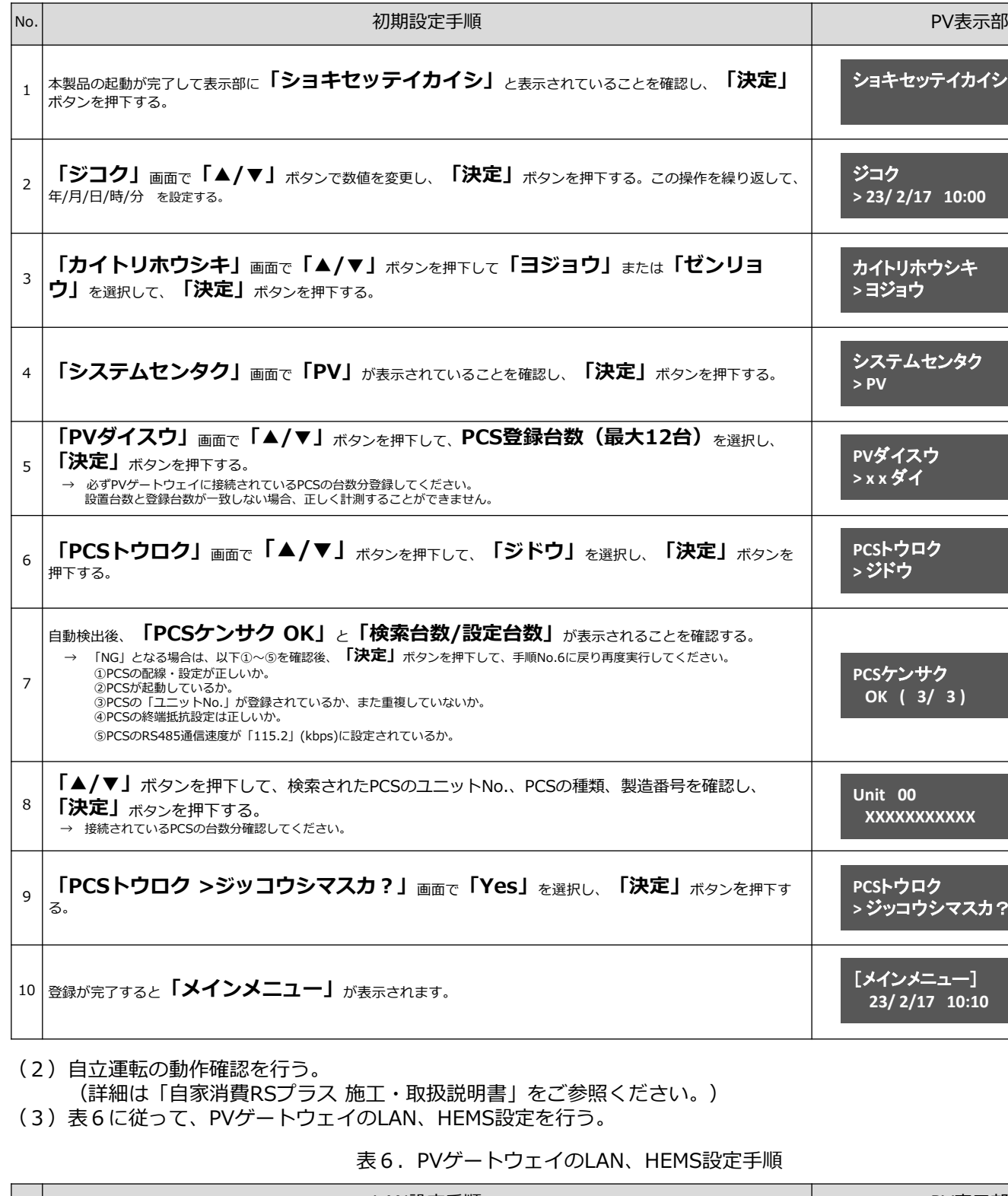

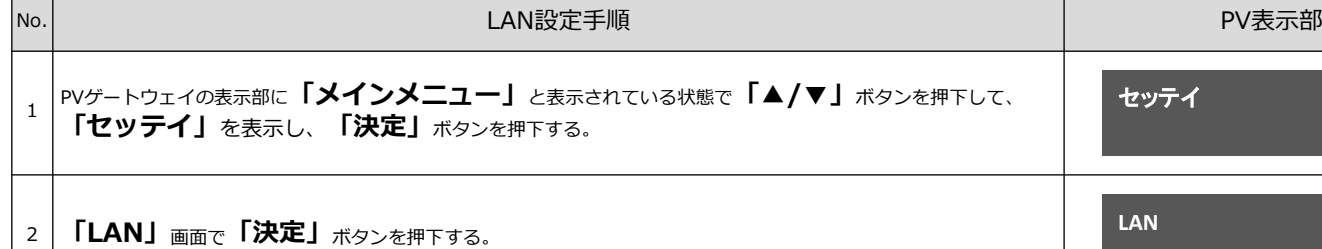

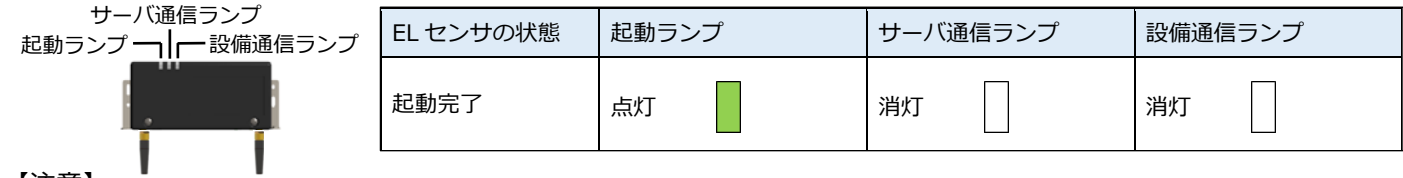

# 5. 発電計測用スマートメータ (子メータ) の施工·設定 (つづき)

(3)図5、表4を参考に、ELセンサのシリアルポートと発電計測用スマートメータの通信端子を接続する。 (詳細は「自家消費RSプラス 施工・取扱説明書」をご参照ください。)

**6-2 売買電計測用スマートメータの配線 【売買電計測用スマートメータ(高圧スマートメータ)と接続する場合のみ、必要な作業となります】**

(1)Hubの空いているLANポートと、売買電計測用スマートメータのETHERNETポートをLANケーブルで接続する。

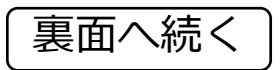

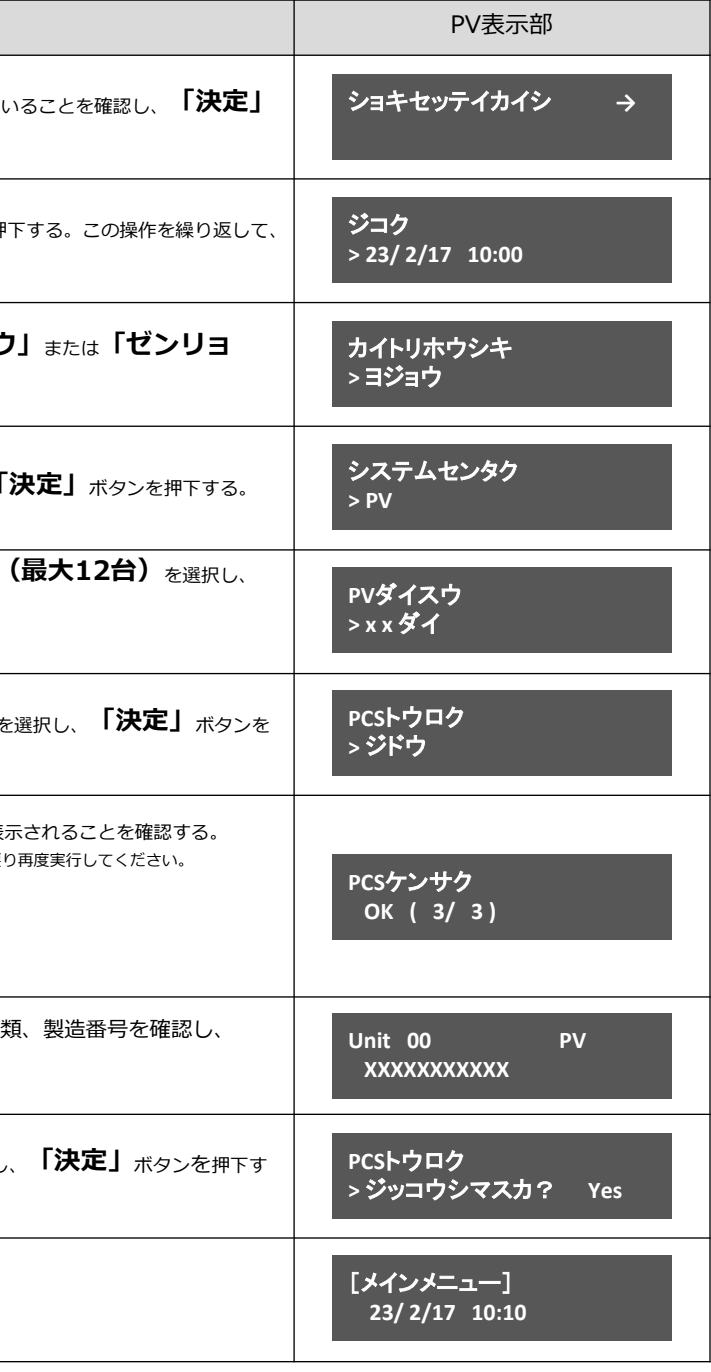

照ください。)

AN、HEMS設定手順

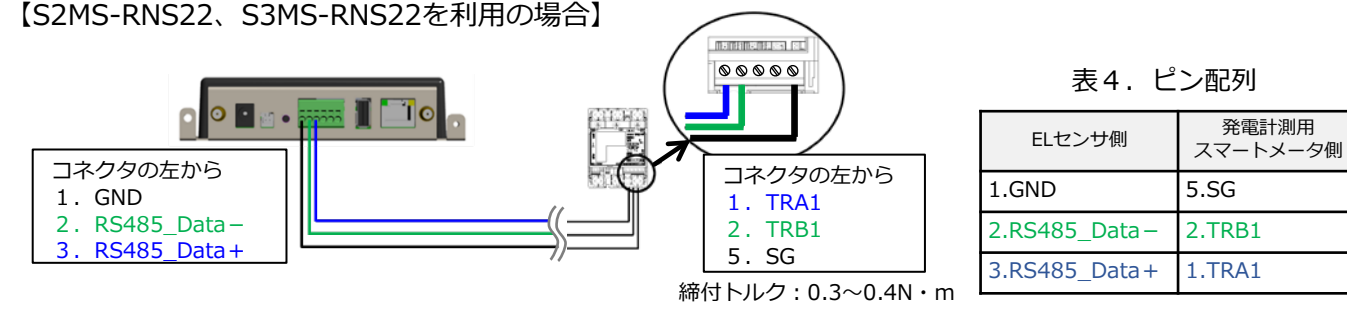

図5. ELセンサと発電計測用スマートメータの接続

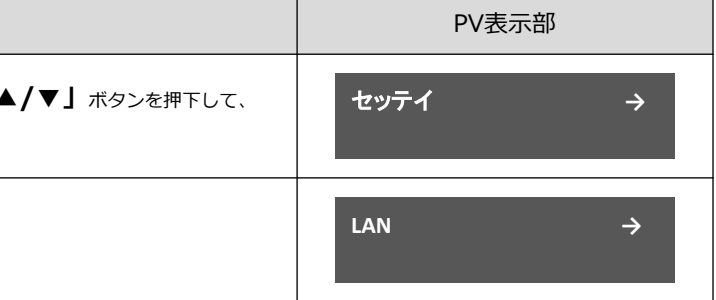

- (1)本製品(Hub、ELセンサ、PVゲートウェイ)を電源コンセントに接続する。
- (2)Hubのパワーランプが点灯し、ステータスランプの点灯または点滅を確認する。

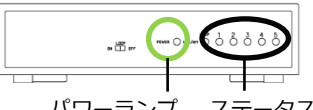

パワーランプ ステータスランプ

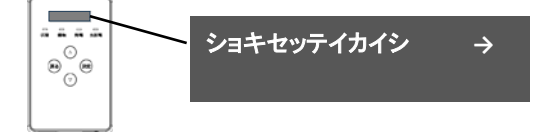

(4)PVゲートウェイ表示部が「ショキセッテイカイシ」となることを確認する。(起動には約1分かかります。)

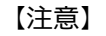

ELセンサの起動時にランプが以下の状態になる場合は、ファームウェアのアップデートが実行中です。 **ファームウェアのアップデート(所用時間:最大15分)中は、絶対にELセンサの電源を切らないでください。**

# **6.LANケーブルの配線**

#### **6-1 LANケーブル配線**

(1)HubのLANポートにELセンサとPVゲートウェイをLANケーブルで接続する**。**

# **8.PVゲートウェイの設定(つづき) 9.出力制御の設定(つづき)**

## 表6. PVゲートウェイのLAN、HEMS設定手順 (つづき)

# **9.出力制御の設定**

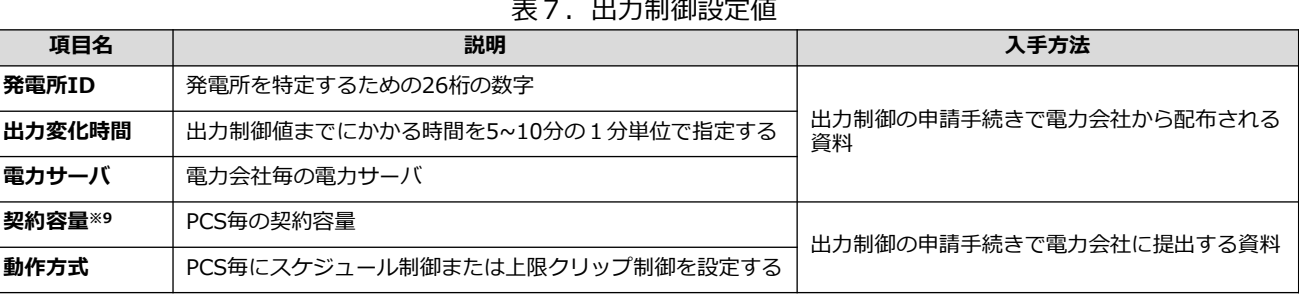

# **【出力制御対象の場合、必要な作業になります】**

#### **9-1. 出力制御設定値の入手**

(1)表7を参考に、出力制御設定値を人手する。

※9:PCSに接続されているパネル容量と、PCS容量の小さい方を設定する必要があります。

PCSが複数台ある場合は、全てのPCSに容量の設定が必要です。

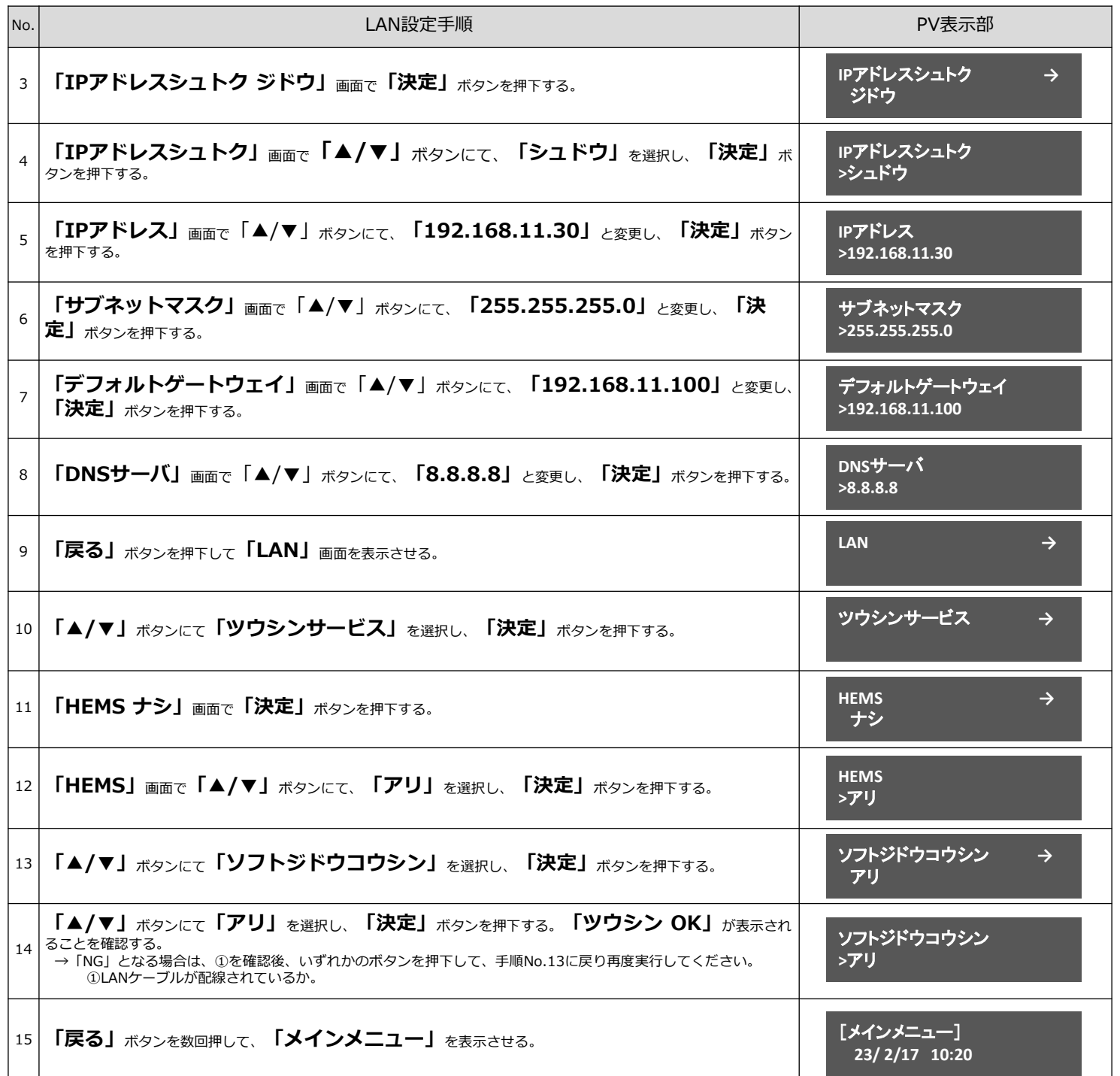

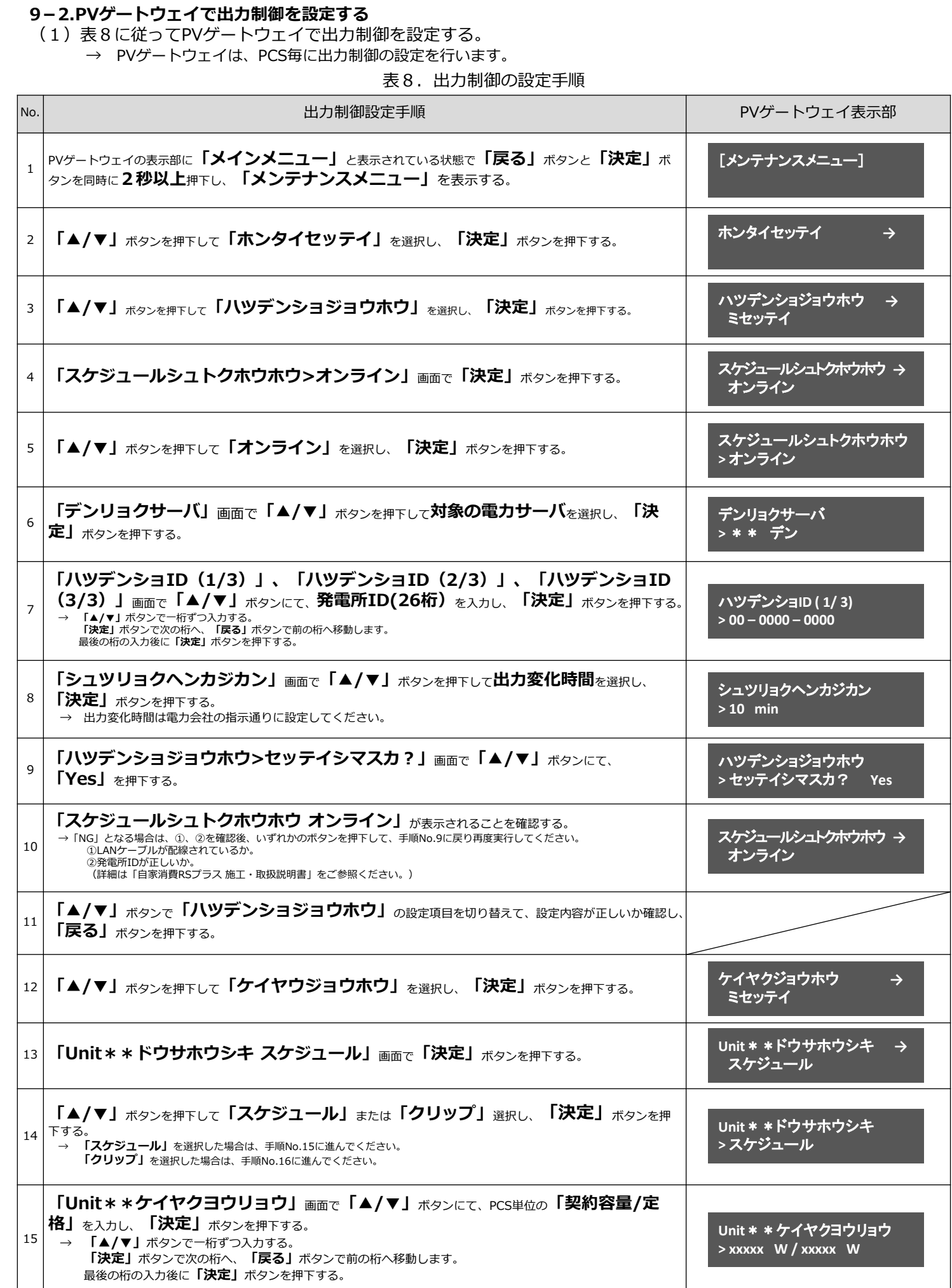

### 表8.出力制御の設定手順(つづき)

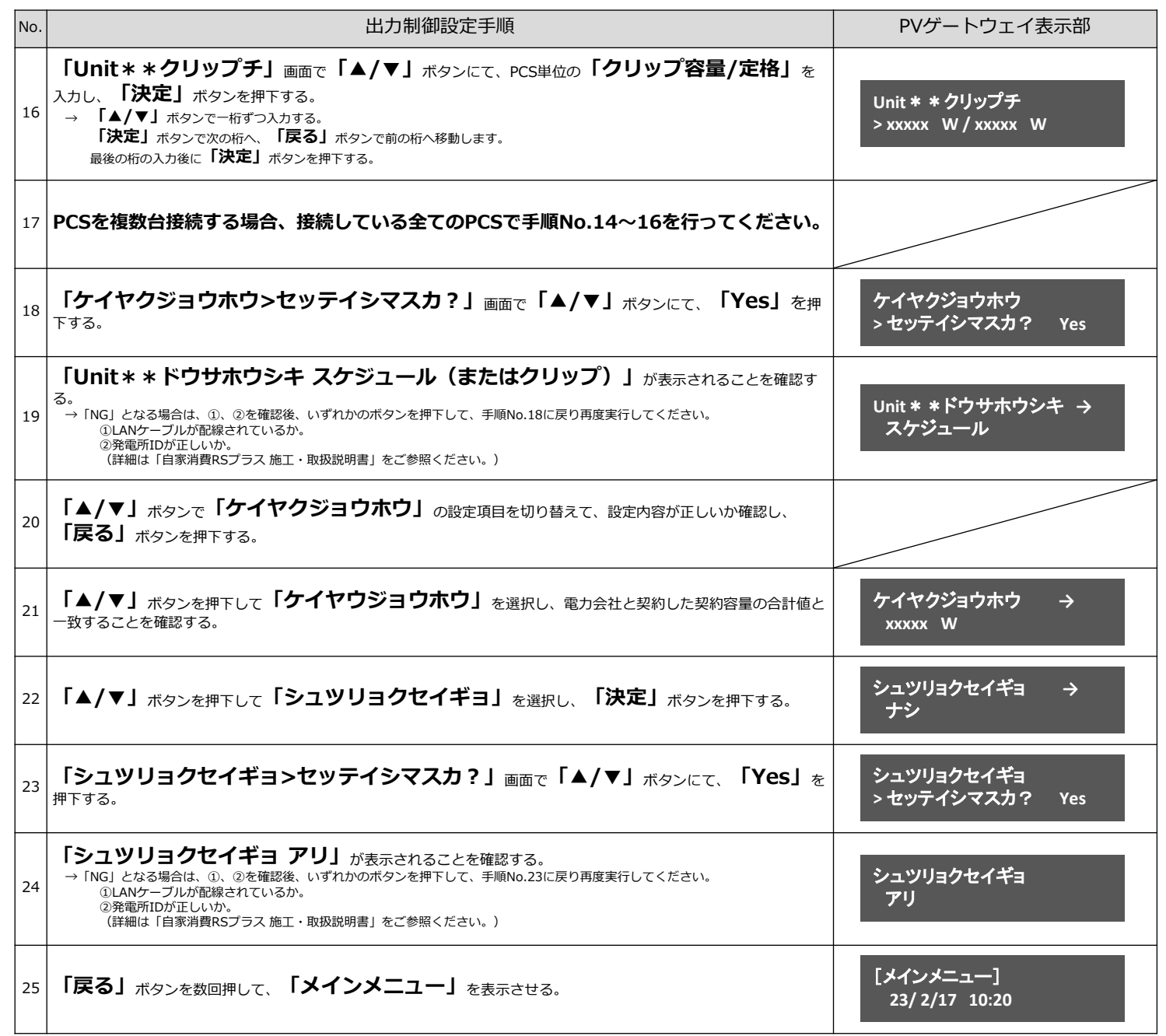

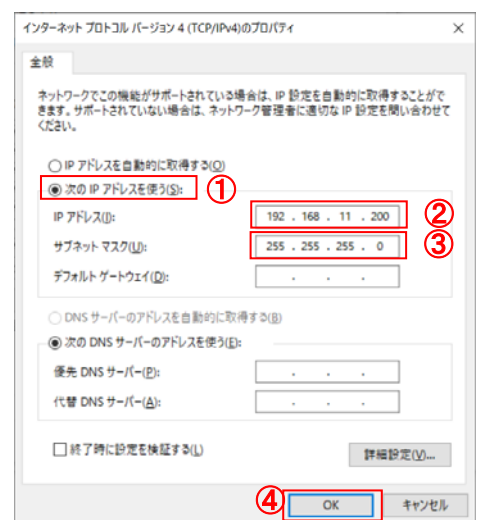

- (1)本製品のHubの空いているLANポートと、設定用PCのLANポー LANケーブルで接続する。
- (2) Google Chromeを起動して、アドレスバーに「192.168.11. と入力する。
- (3)キーボードの「Enter」キーを押する。
- (4)ユーザー名に「user(第三者制御を行う場合:3rdcon)」と 入力する。(図7、①)
- (5) パスワードに「user (第三者制御を行う場合: 3rdconuser) 入力する。(図7、②)
- (6)「ログイン」をクリックする。(図7、③)

#### **10-1 設定用PCのIPアドレス設定**

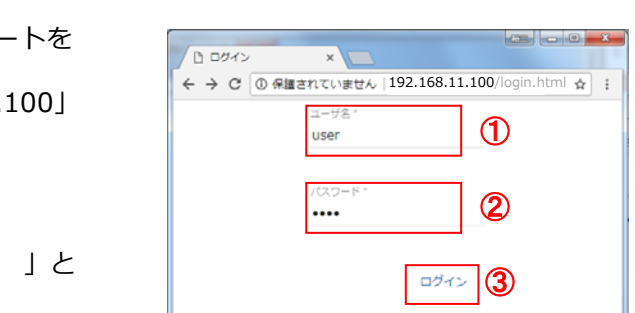

- (1)スタートメニューより「Windowsシステムツール」を クリックする。
- (2)「コントロールパネル」をクリックする。
- (3)「ネットワークとインターネット」をクリックする。
- (4)「ネットワークと共有センター」をクリックする。
- (5)「アダプターの設定の変更」を選択する。
- (6)「イーサネット」を右クリックする。
- (7)サブメニューより「プロパティ」をクリックする。
- (8)「インターネットプロトコルバージョン4(TCP/IPv4)」 をダブルクリックする。
- (9)「次のIPアドレスを使う」をクリックする。(図6、①)
- (10)IPアドレスに「192.168.11.200」を入力する。(図6、②)
- (11)サブネットマスクに「255.255.255.0」を入力する。(図6、③)
- (12)OKをクリックする。(図6、④)

# 図6.IPアドレス設定

# **10.ELセンサの設定**

# **10.ELセンサの設定(つづき)**

### **10-2 ELセンサへのログイン**

### **10-3 ELセンサの設定と確認**

「ELセンサ設定マニュアル」に従い、設定と確認を行ってください。 マニュアルは下記のダウンロードページまたは二次元コードよりダウンロードしてください。

エコめがね 販売会社さま向け ダウンロードページ https://www.eco-megane.jp/partner/support/download/

以下のELセンサの設定を必要に応じて行ってください。

- ・LTE電波強度の確認
- ・低圧スマートメータの設定
- ・機器登録
- ・発電計測用スマートメータ(子メータ)の設定(計測する場合のみ) ・第三者制御設定(第三者制御を行う場合のみ)

### **10-4 ELセンサのランプ確認**

ELセンサのランプ状態を確認し、ELセンサの設定が完了していることを確認してください。

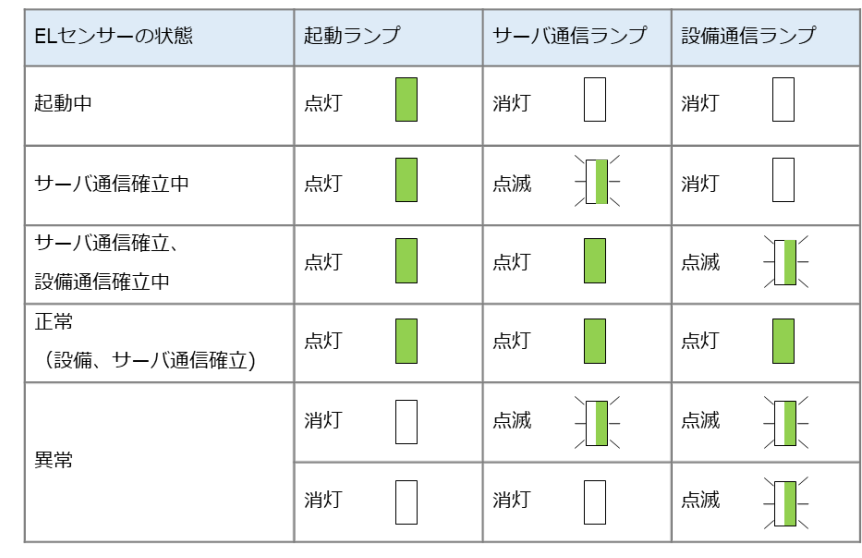

### **10-5 ELセンサの通信確認**

ELセンサ設定マニュアルの「ELセンサの通信確認」を行い、「エコめがねサーバ接続状態」が正常であることを確認 してください。

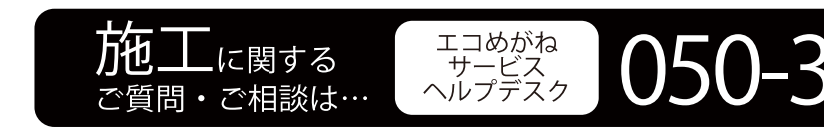

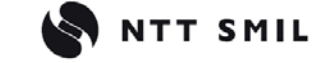

図7.ELセンサログイン画面

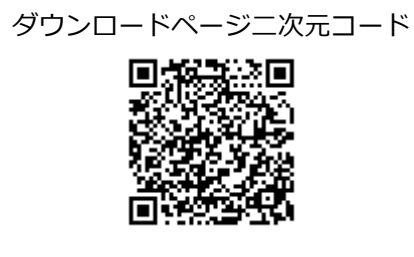

# **以上で設定作業は終了です。**

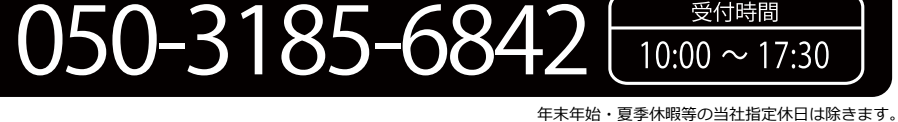